## PANDUAN SINGKAT MEMBUAT AKUN SISTER

Untuk memulai menggunakan SISTER Ristekdikti lakukan registrasi akun SISTER dengan langkah-langkah sebagai berikut:

- 1. Arahkan browser ke alamat http://sister.uss.ac.id.
- 2. Tekan link Daftar di sini untuk melakukan registrasi akun baru.

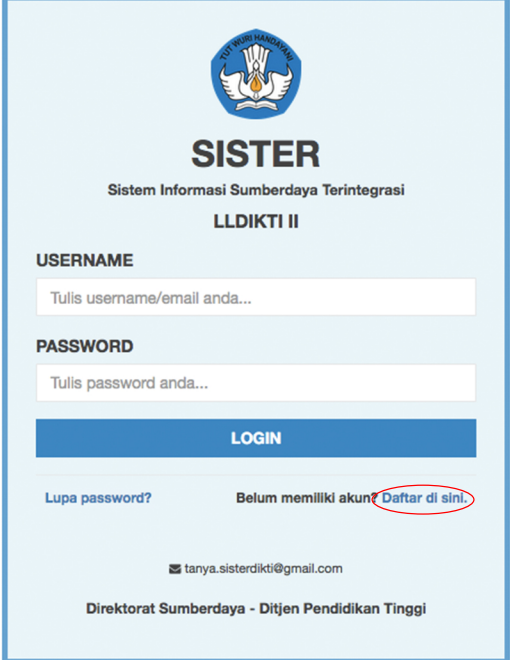

3. Inputkan NIDN/NITK serta alamat email dengan domain "@uss.ac.id" (contoh: akun@uss.ac.id) pada inputan yang bersesuaian, seperti pada gambar. Lanjutkan dengan menekan tombol "Daftar".

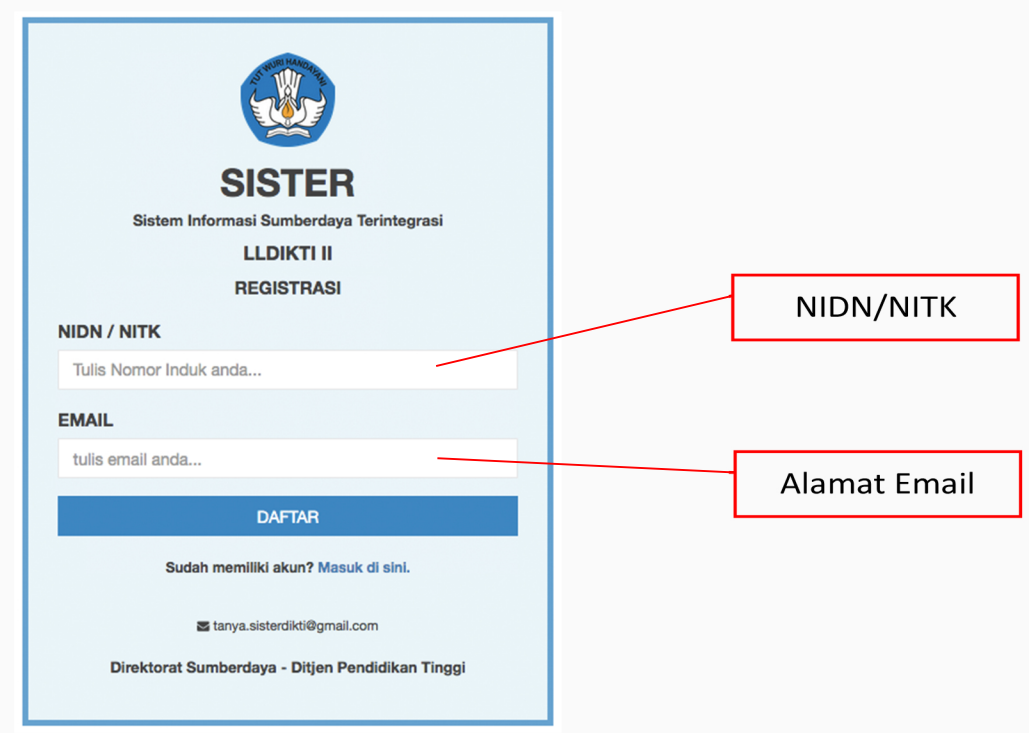

4. Berikutnya, periksa pesan masuk pada email, cari yang dikirimkan oleh SISTER Ristekdikti <<sister@uss.ac.id>>. Dalam email tersebut terdapat link aktivasi akun sister, klik link tersebut untuk aktivasi akun SISTER.

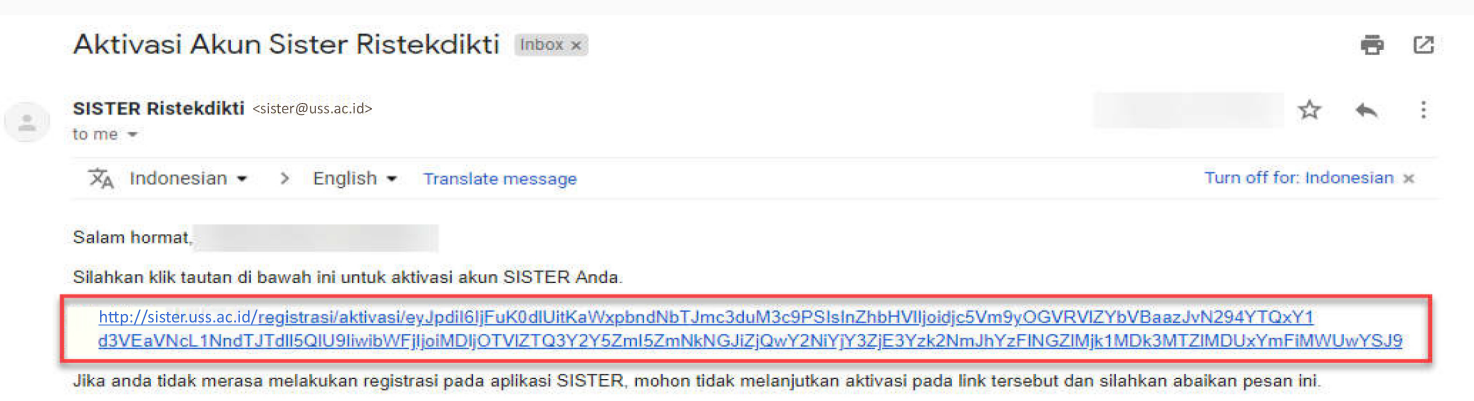

- Terima kasih.
- 5. Klik link aktivasi tersebut, selanjutnya akan diminta untuk membuat password SISTER. Mohon username tidak diganti, tetap menggunakan email USS.
- 6. Setelah membuat password dan menyimpannya maka akan kembali diarahkan ke halaman Login. Isi inputan username dengan alamat email **USS** (contoh: akun@uss.ac.id), sedangkan password menggunakan password yang telah dibuat sebelumnya. Jika berhasil masuk ke dalam sistem, hal ini menandakan akun SISTER telah berhasil dibuat.